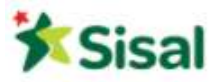

Manuale Fornitore - Onboarding

Manuale Fornitore

Processo di Registrazione/Onboarding e Invio risposta RDO

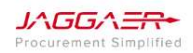

P a g . 1 | 27

Manuale Fornitore - Onboarding

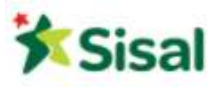

#### SOMMARIO

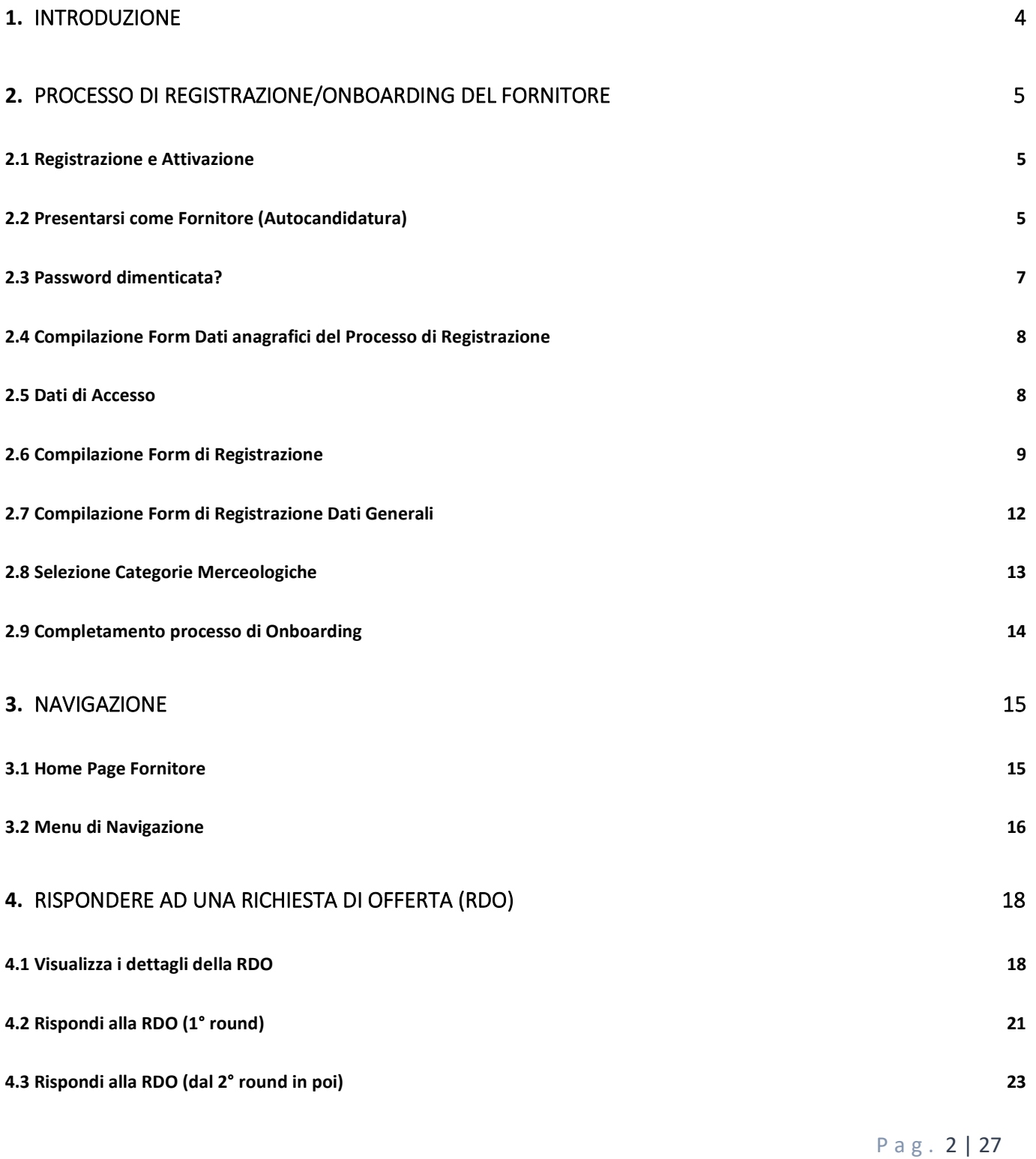

JAGGAER

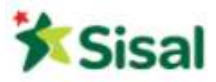

4.4 Come usare l'Area Messaggi 25

Manuale Fornitore - Onboarding

P a g . 3 | 27

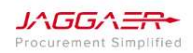

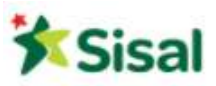

# 1. Introduzione

Lo scopo di questo manuale è di far familiarizzare i fornitori con le attività correlate alla piattaforma di Jaggaer Advantage per Sisal. Il presente manuale contiene le informazioni e le istruzioni su come registrarsi alla piattaforma e su come rispondere ad una Richiesta di Offerta.

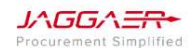

P a g . 4 | 27

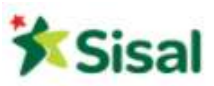

# 2. Processo di Registrazione/Onboarding del Fornitore

# 2.1 Registrazione e Attivazione

I fornitori che desiderano candidarsi devono registrarsi sulla piattaforma ed inserire tutte le informazioni necessarie al completamento della domanda di registrazione per poter far parte dell'albo fornitori di Sisal.

2.2 Presentarsi come Fornitore (Autocandidatura)

Accedere all'home page: https://Sisal-procurement.bravosolution.com/web/login.html Dalla pagina di login, cliccare Non sei ancora registrato

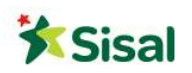

**English Version** 

#### Benvenuti nel portale Procurement del Sisal

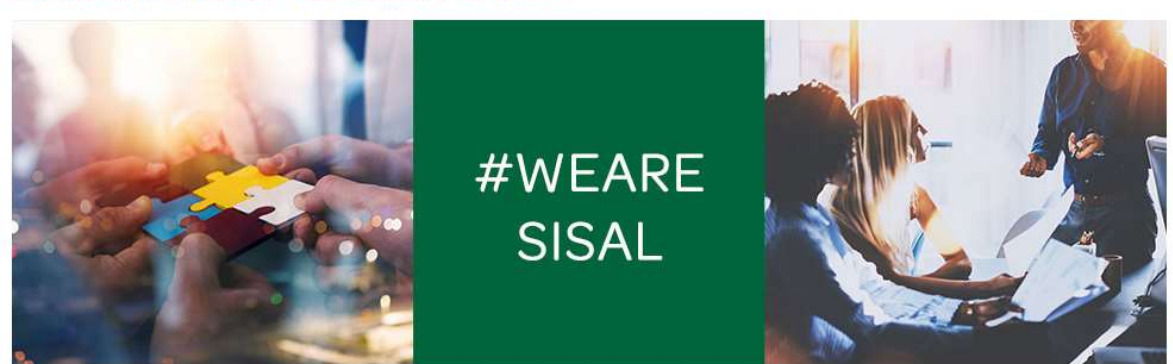

Il portale rappresenta il punto di incontro tra il Sisal e i propri Fornitori, uno spazio condiviso che assicura trasparenza nelle trattative ed incentiva la collaborazione e la<br>comunicazione tra le parti.

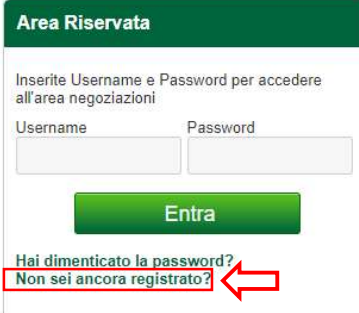

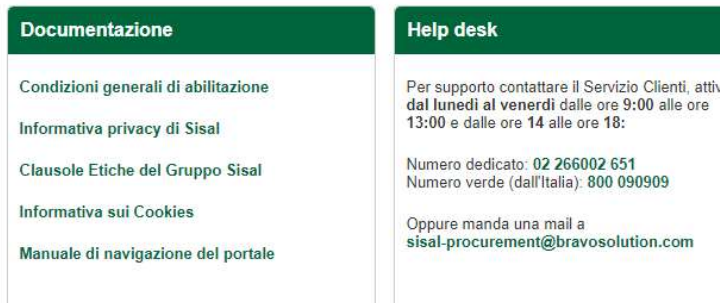

P a g . 5 | 27

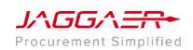

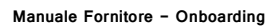

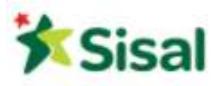

Inizialmente si aprirà la Pagina di Accettazione dei Contratti. Per procedere alla registrazione è necessario accettare i seguenti documenti:

- Condizioni Generali
- Informativa Privacy
- Clausole Etiche del Gruppo Sisal

I documenti si possono visualizzare (cliccando su Visualizza) o scaricare (cliccando su Scarica) in formato PDF sul proprio dispositivo. I documenti vanno accettati singolarmente cliccando su Accetto. Una volta accettati tutti i documenti, cliccare sul pulsante Avanti:

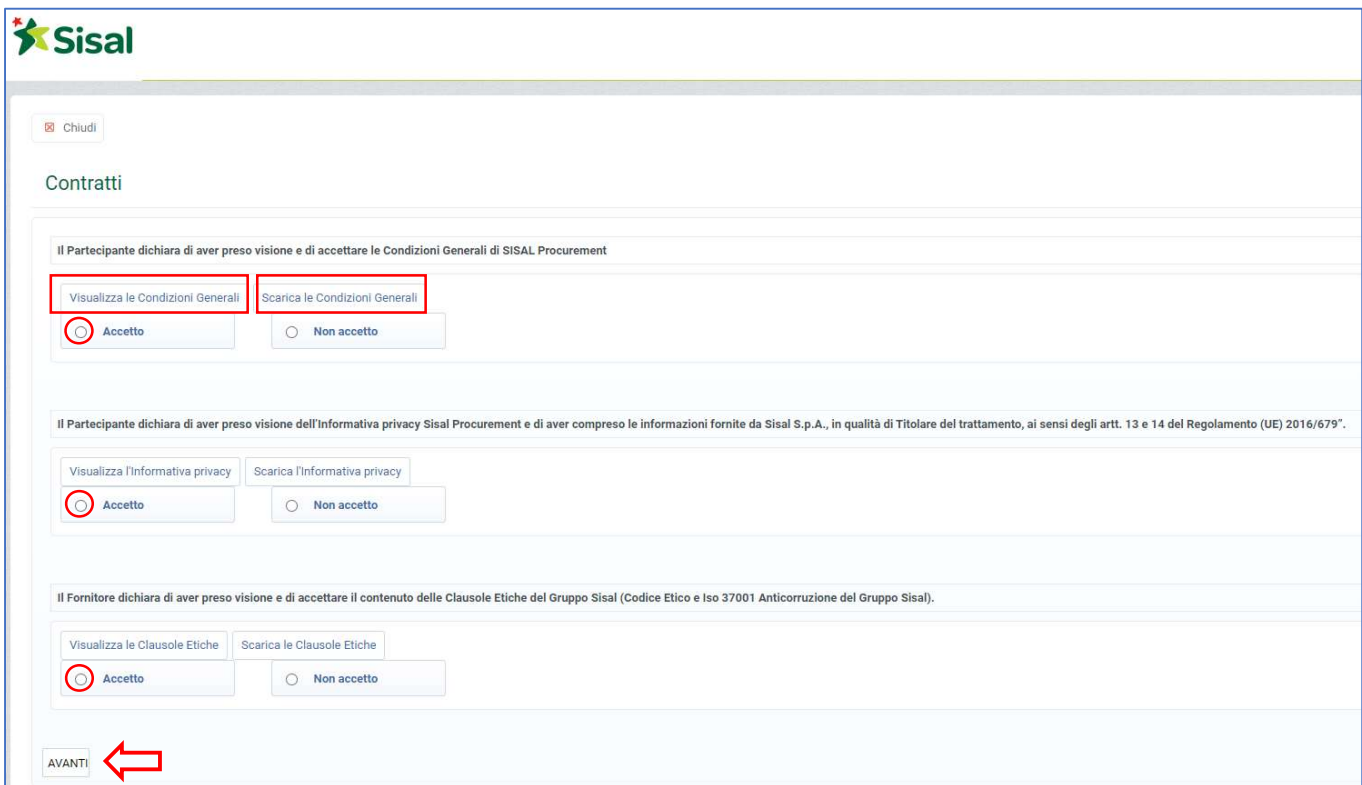

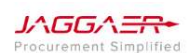

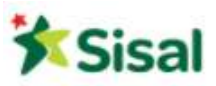

#### 2.3 Password dimenticata?

Nel caso di password dimenticata è possibile impostarne una nuova seguendo i seguenti passaggi:

1. Cliccare sul link Hai dimenticato la password? dalla Home Page.

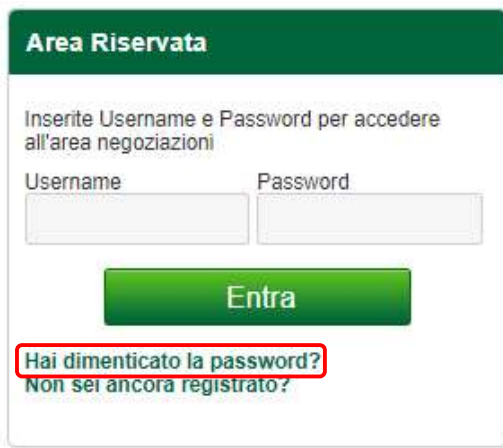

2. Inserire username e indirizzo e-mail collegato all'account e cliccare su Invia.

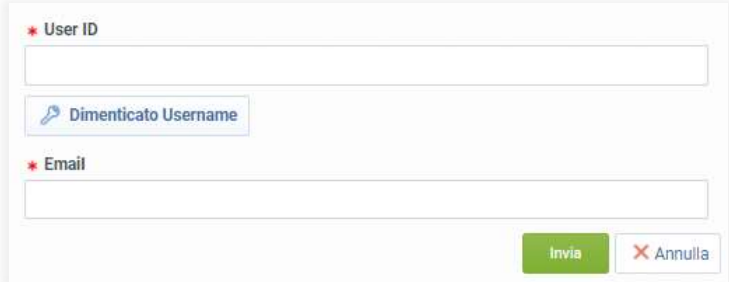

3. Il sistema invierà una e-mail con un link temporaneo per impostare una nuova password.

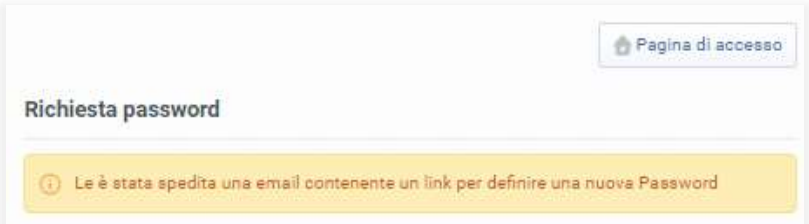

P a g . 7 | 27

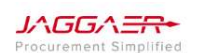

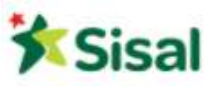

- 2.4 Compilazione Form Dati anagrafici del Processo di Registrazione
	- 1. Compilare i campi presenti all'interno del Form Dati di Registrazione. I campi contrassegnati con \* sono
		- obbligatori.

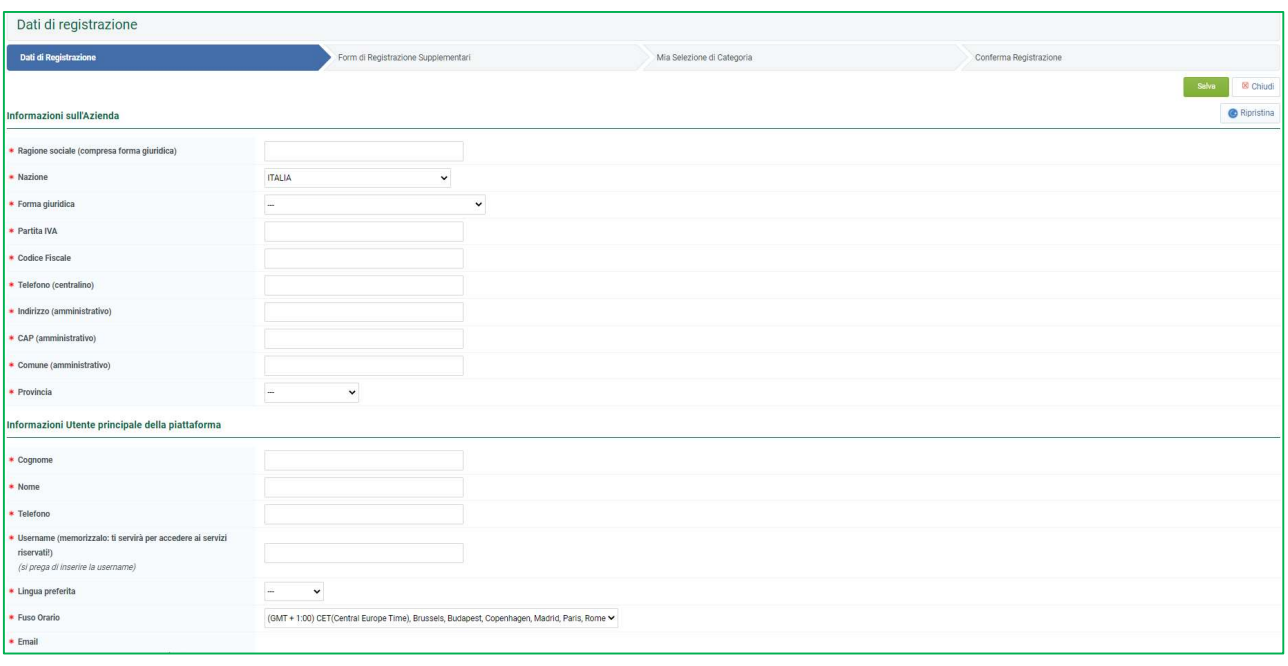

- 2. Assicurarsi che l'indirizzo e-mail sia corretto per ricevere l'e-mail di conferma della registrazione.
- 3. Per memorizzare più indirizzi e-mail, utilizzare un ";" per separarli.
- 4. Una volta compilati tutti i campi, cliccare sul pulsante Salva.
- 5. Riceverete un'e-mail di conferma con username e password temporanea.

### 2.5 Dati di Accesso

Una volta compilati i dati di registrazione e dopo aver salvato, la piattaforma invierà una mail all'indirizzo indicato in precedenza durante la compilazione, contenente la password provvisoria per accedere alla propria area personale.

Per accedere nuovamente alla piattaforma sarà necessario inserire:

- Username scelta nei dati di registrazione
- Password provvisoria indicata nella mail

P a g . 8 | 27

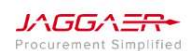

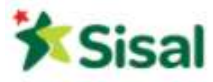

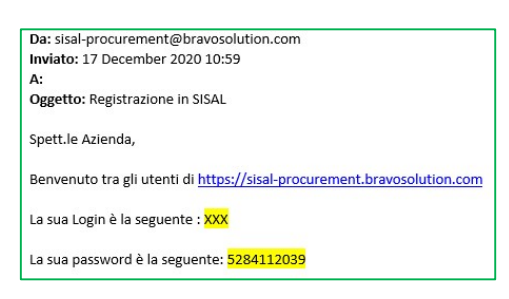

Successivamente la piattaforma richiederà di modificare la password provvisoria per ragioni di sicurezza.

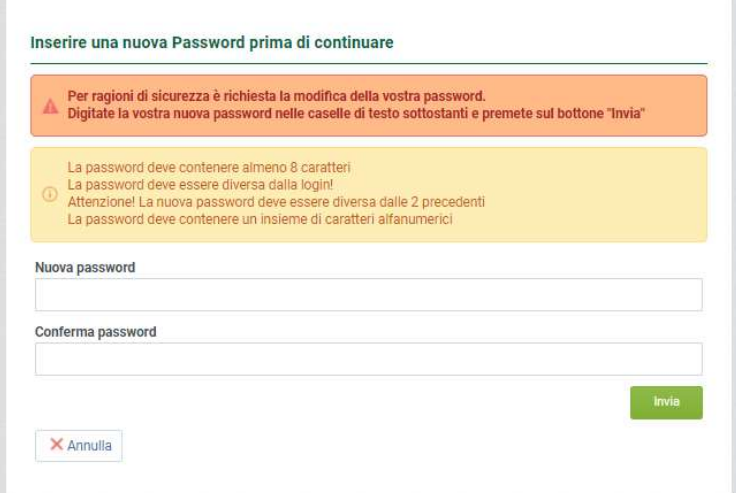

Una volta inserita la nuova password cliccare su Invia.

Si riceverà via mail la conferma di avvenuto cambio password.

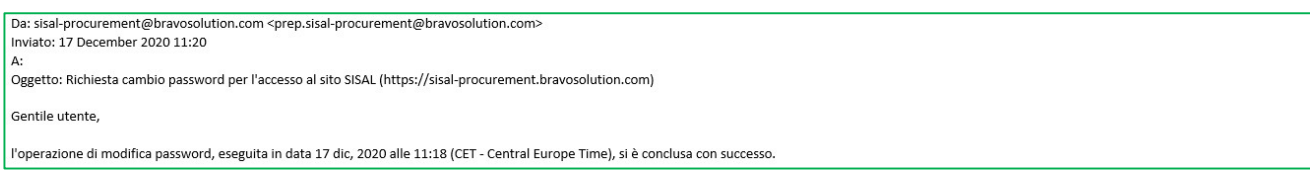

#### 2.6 Compilazione Form di Registrazione

Al termine dell'inserimento dei Dati di Registrazione si viene indirizzati al Form di Registrazione Supplementari.

È necessario completare tutte le informazioni obbligatorie per poter successivamente attivare il proprio account. È importante tenere sempre aggiornate le informazioni per garantire che siano sempre a disposizione nel sistema. I campi contrassegnati con \* sono obbligatori.

Se per alcuni quesiti non è possibile dare risposta, rispondere NA.

P a g . 9 | 27

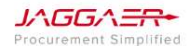

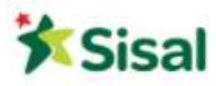

#### Manuale Fornitore - Onboarding

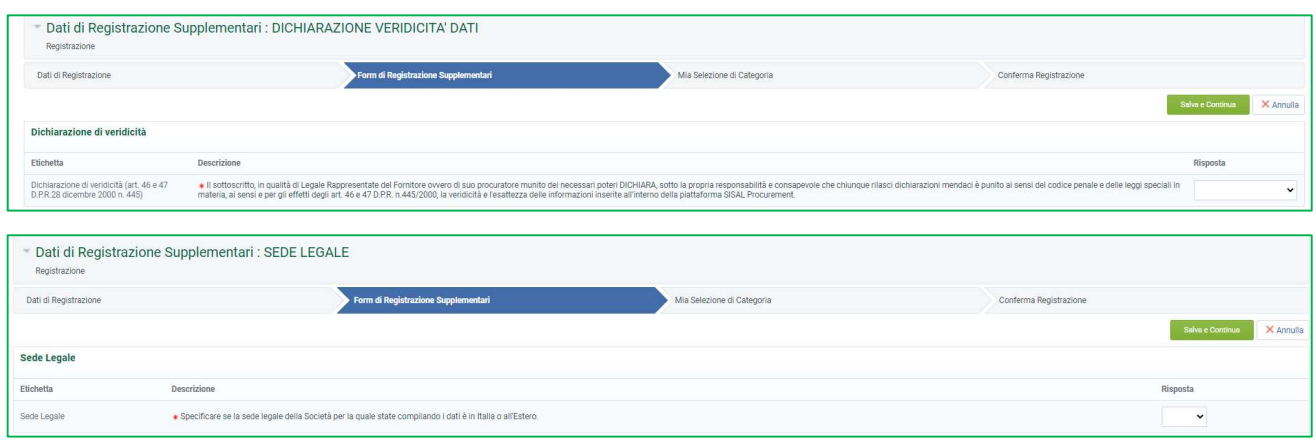

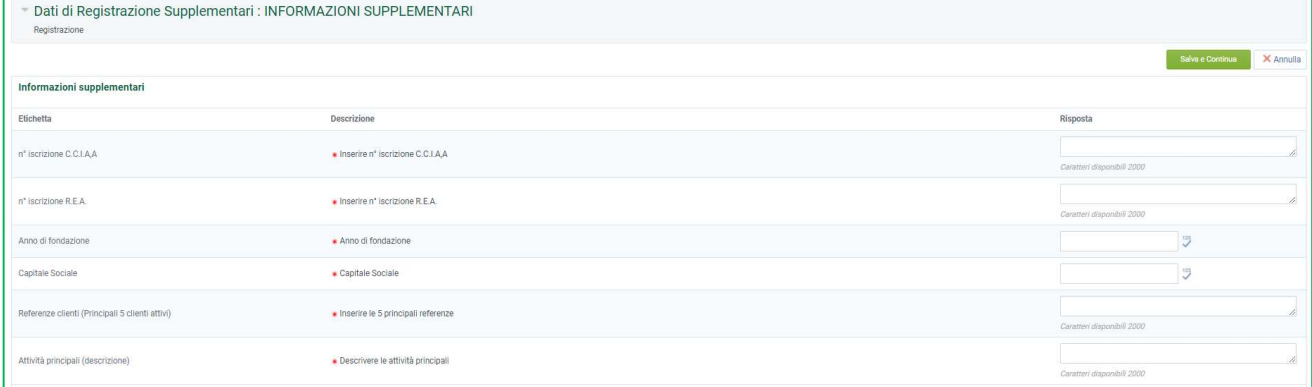

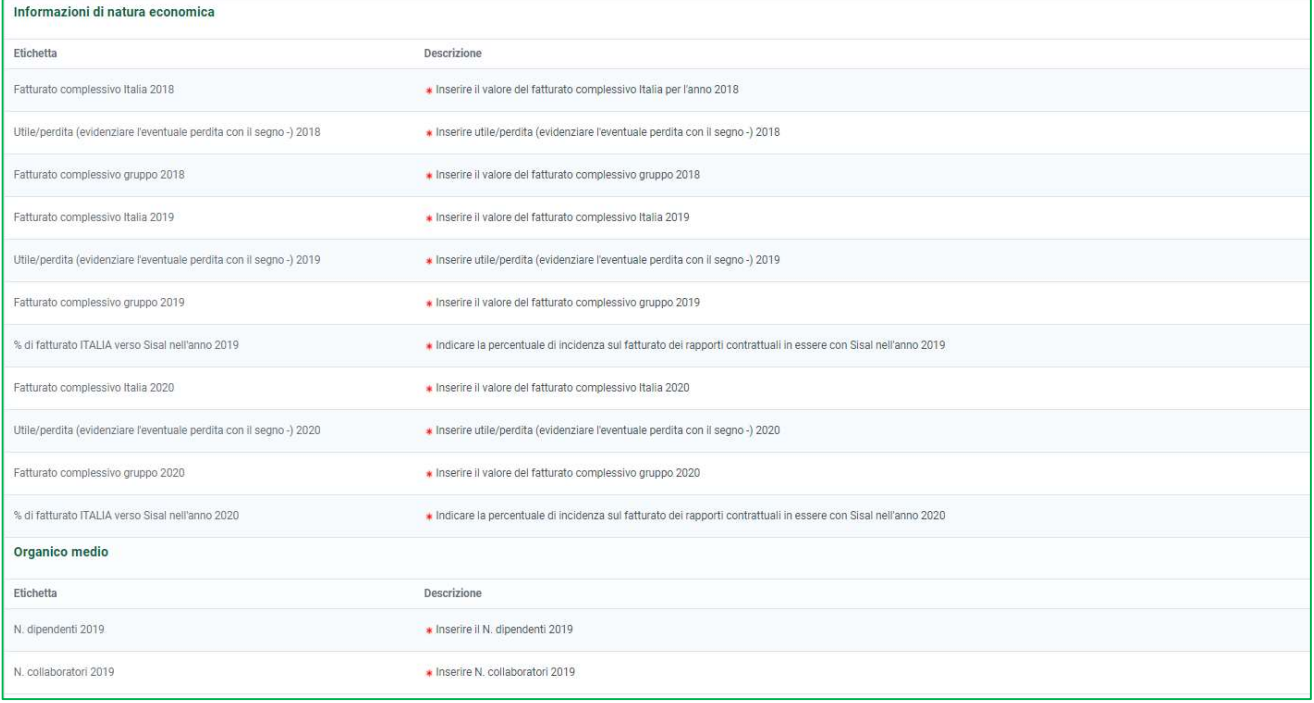

P a g . 10 | 27

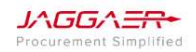

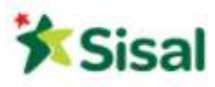

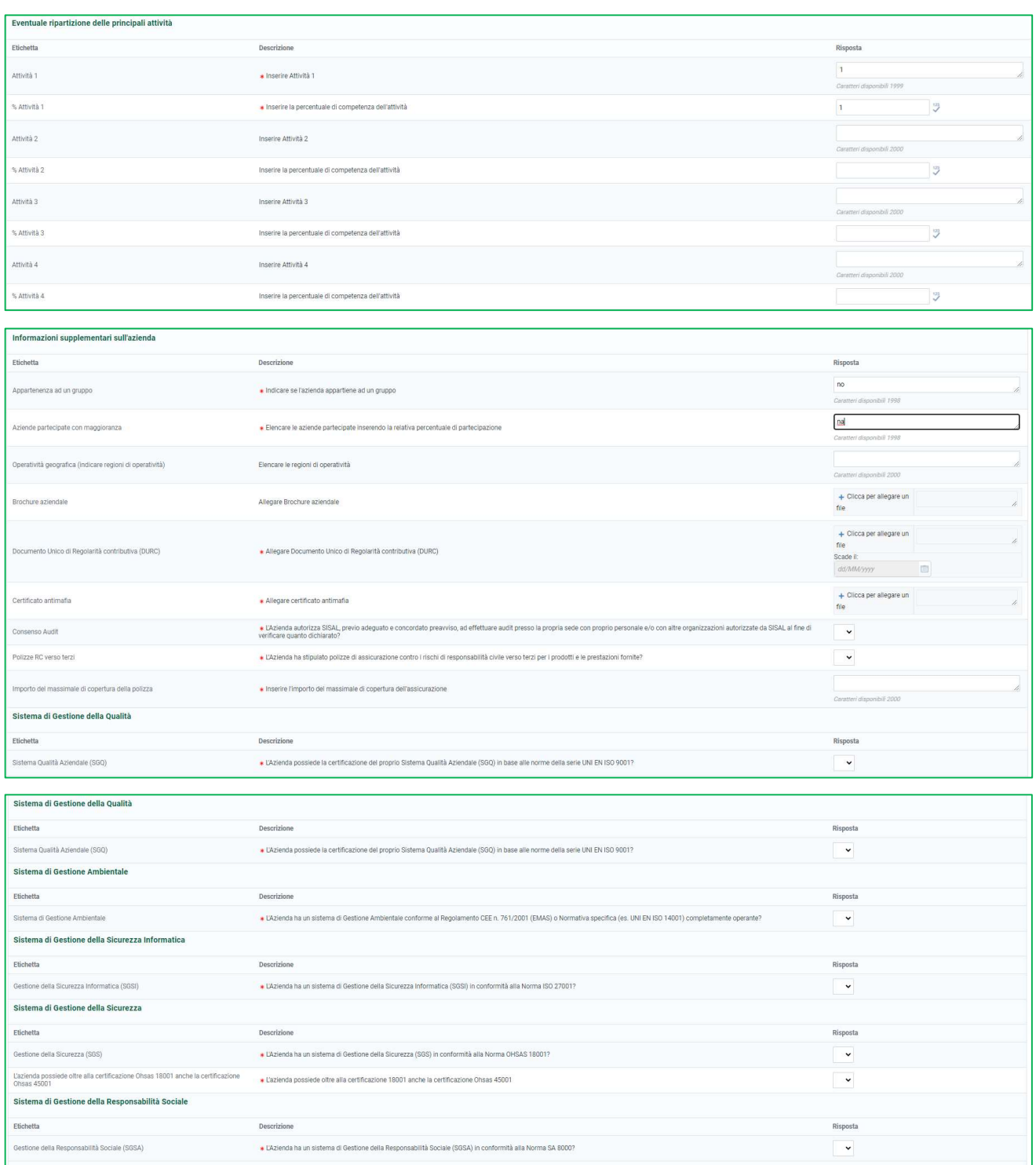

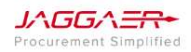

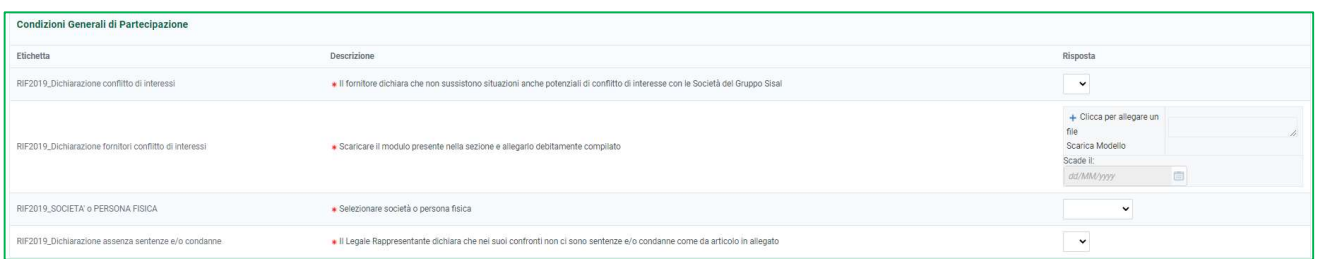

Una volta compilati tutti i campi, cliccare sul pulsante Salva e Continua.

2.7 Compilazione Form di Registrazione Dati Generali

Al completamento del Form di Registrazione Supplementari si viene indirizzati ai Form ulteriori, condizioni da certe risposte precedenti.

I campi contrassegnati con \* sono obbligatori.

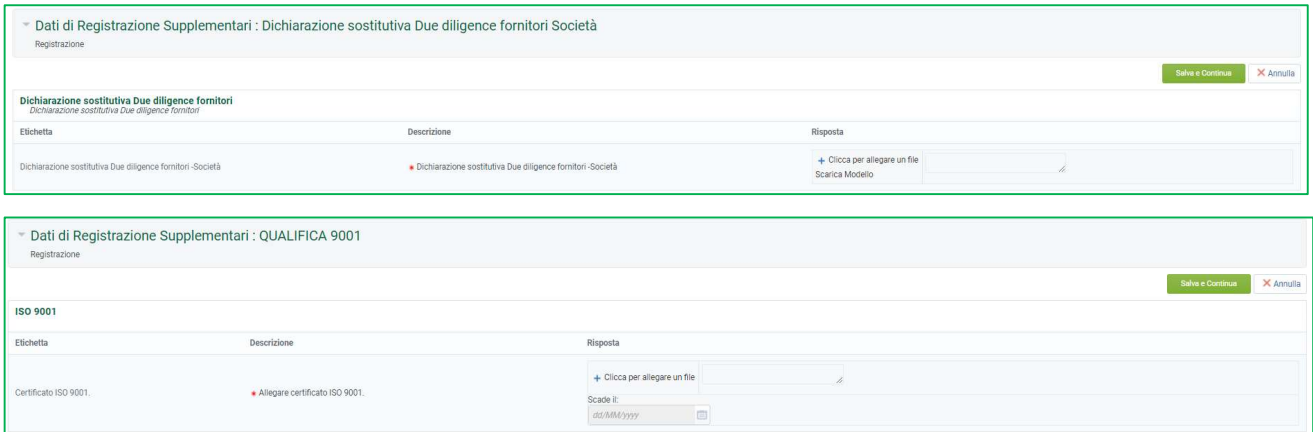

Una volta compilati tutti i campi, cliccare sul pulsante Salva e Continua.

Continuare a compilare tutti Form condizionali.

È sempre possibile salvare e rientrare in un secondo momento per completare la compilazione. Per avere accesso nuovamente alla pagina, sarà necessario inserire nuovamente username e password in Home Page.

P a g . 12 | 27

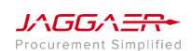

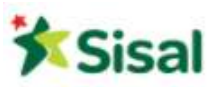

# 2.8 Selezione Categorie Merceologiche

Compilato i form supplementari si viene indirizzati all'ultima fase del processo di Onboarding che prevede la selezione di almeno una Categoria Merceologica tra quelle riportate nell'Albero di Classificazione di SISAL.

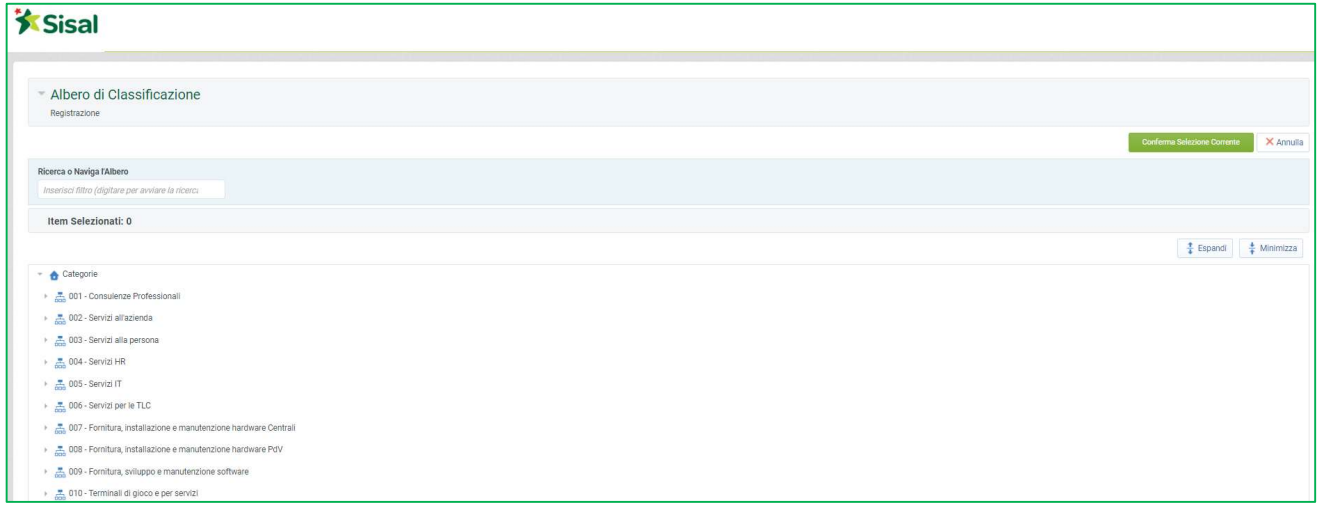

Per potersi andare a posizionare correttamente sull'albero delle categorie merceologiche è possibile utilizzare il motore di ricerca inserendo una parola chiave. Il sistema evidenzierà le categorie che contengono tale stringa.

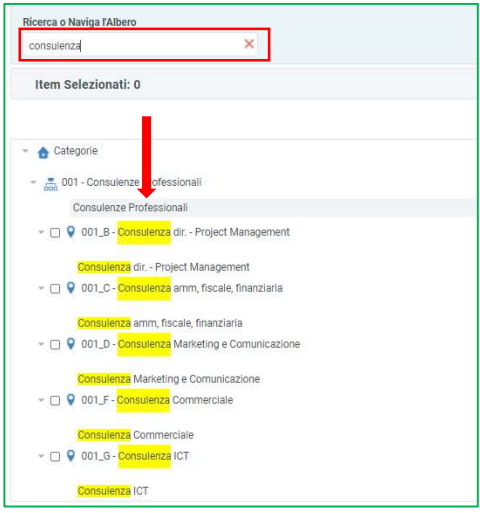

Una volta selezionate le categorie, cliccare sul pulsante Salva e Continua.

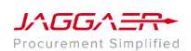

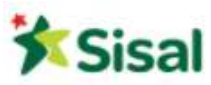

#### 2.9 Completamento processo di Onboarding

Una volta completata l'operazione, si concluderà il processo di Onboarding sulla piattaforma di SISAL ed il fornitore passerà automaticamente dallo stato di Registrato allo stato di Abilitato.

Si verrà indirizzati nella seguente schermata:

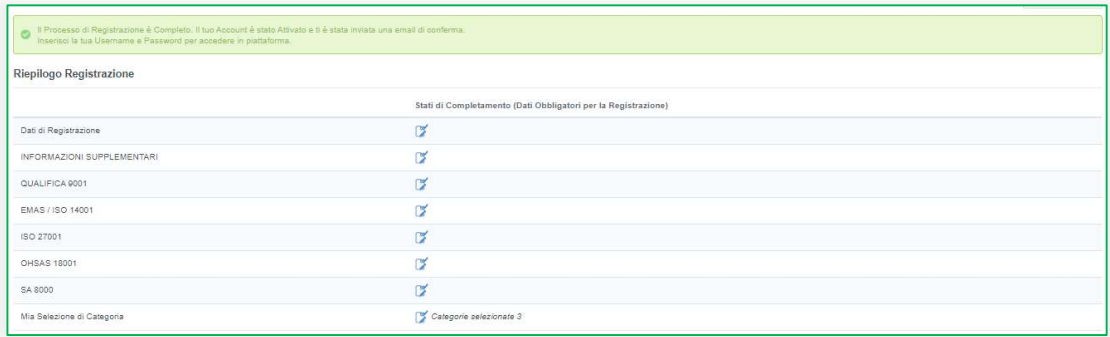

Una volta completato il processo, verrà inoltrata una mail con la conferma dell'attivazione del tuo Account.

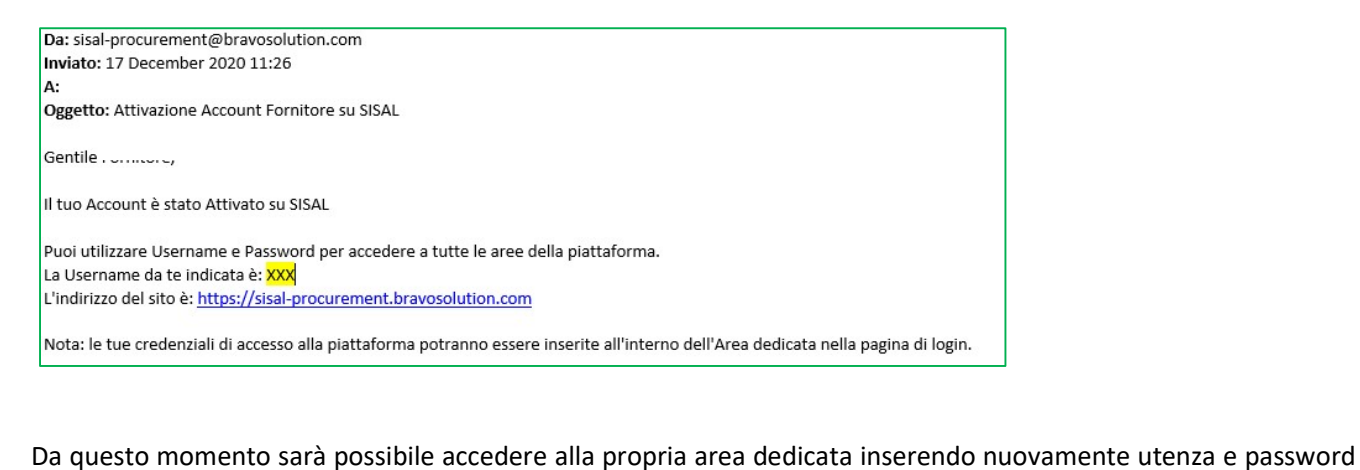

utenza e password<br>pltrerà una <u>notifica</u><br>cumentazione.<br>P a g . 14 | 27

sul portale alla pagina https://Sisal-procurement.bravosolution.com/web/login.html

Nel caso di documentazione allegata per cui si è inserita una data di scadenza, la piattaforma inoltrerà una notifica

per posta elettronica come alert per la scadenza e delle istruzioni per l'aggiornamento della documentazione.

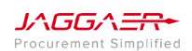

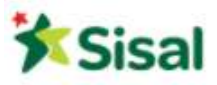

# 3. Navigazione

#### 3.1 Home Page Fornitore

La Home Page è in genere la pagina predefinita visualizzata dopo il login (inserimento delle credenziali).

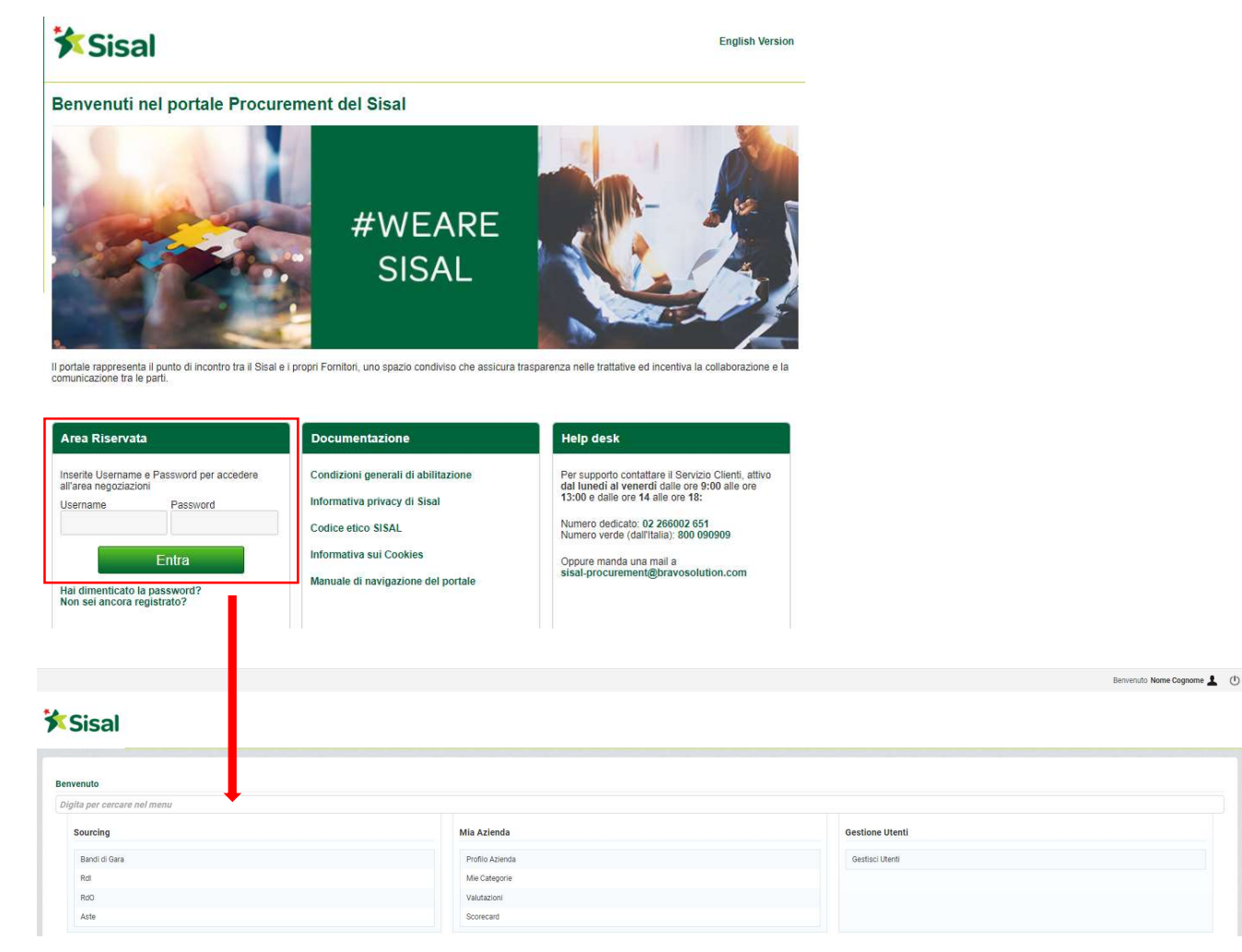

Nell'angolo in alto a destra della pagina, è possibile trovare i collegamenti per accedere al proprio profilo utente o effettuare il logout. All'interno del profilo utente è possibile modificare la lingua, i dettagli dell'utente e la password.

JAGGAERcurement Simplified P a g . 15 | 27

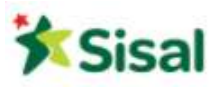

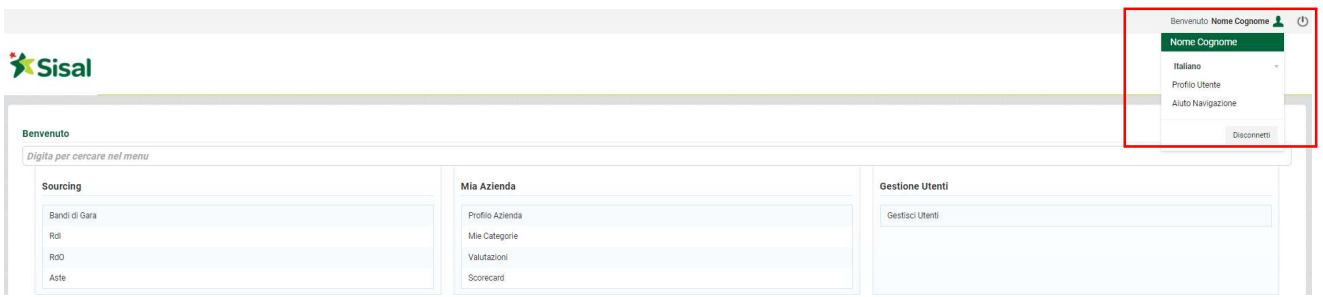

L'area principale della home page del fornitore contiene i collegamenti ai moduli disponibili, quindi è possibile utilizzare questa pagina per raggiungere qualsiasi parte della piattaforma.

# 3.2 Menu di Navigazione

Il menu di navigazione si trova sul lato sinistro di ciascuna pagina e consente di spostarsi da un modulo all'altro. Per fare ciò, fare clic sull'icona di un modulo per espandere il menu e quindi selezionare un collegamento, per essere indirizzati alla pagina a cui si desidera accedere.

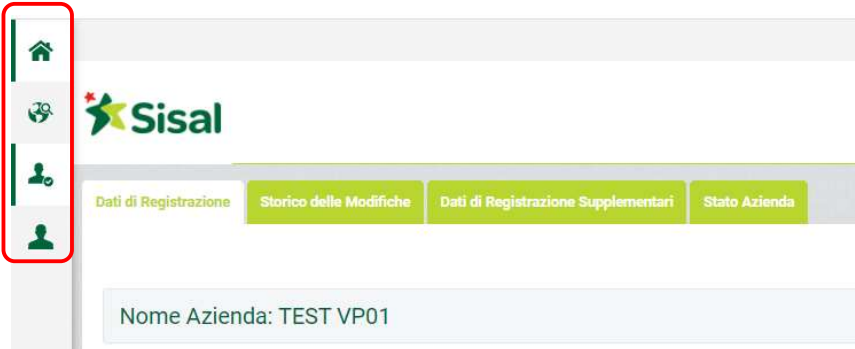

Sono disponibili i seguenti moduli:

• Sourcing – Il modulo del Sourcing permette di accedere ai Bandi di Gara, ed alle RDX.

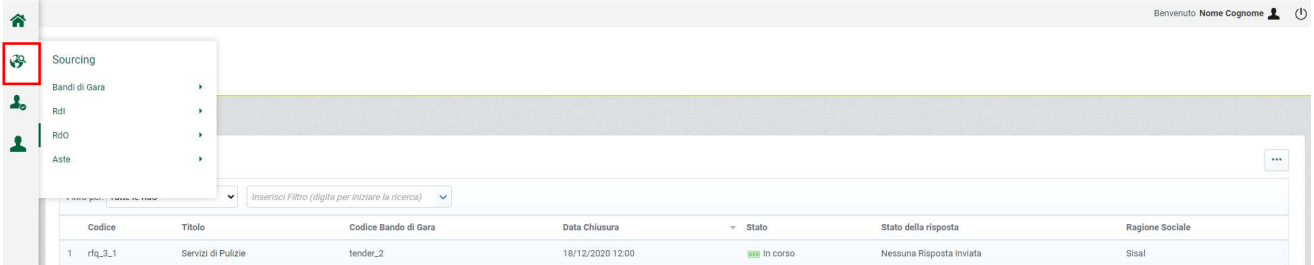

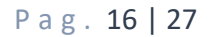

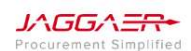

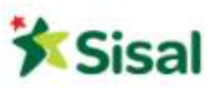

• Mia Azienda – In quest'area è possibile visualizzare e gestire i dati della propria Azienda, le categorie merceologiche

e tutta la documentazione necessaria al processo di qualifica.

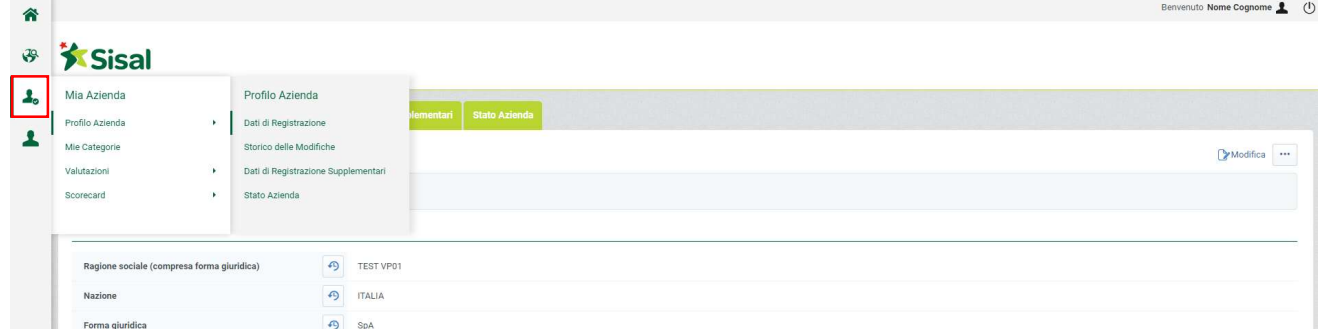

In quest'area (Mia Azienda -> Profilo Azienda) sarà possibile accedere a form compilati in fase di Onboarding e procedere con integrazioni/modifiche qualora si ritenesse strettamente necessario.

• Gestione Utenti – Quest'area è disponibile agli utenti che hanno il diritto di gestire le altre utenze, i ruoli e le divisioni dell'Azienda.

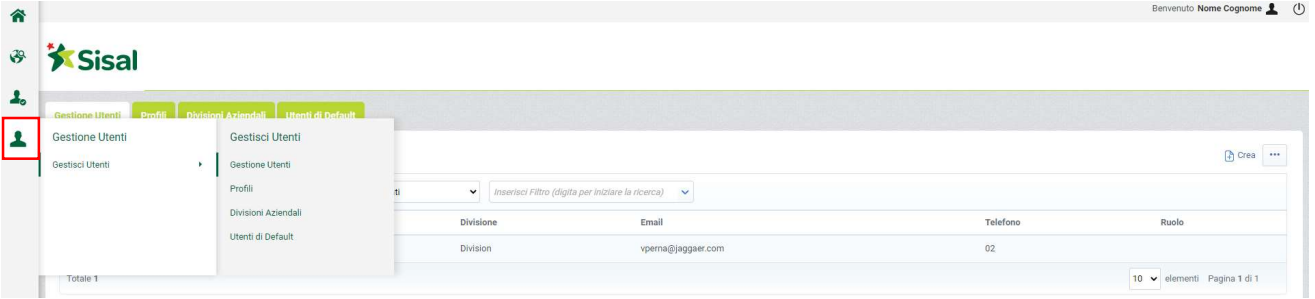

Dall'area Gestione Utente è possibile creare delle sottoutenze ed attribuire dei diritti utente relativi alla configurazione e all'amministrazione dell'utente del fornitore. I diritti dell'utente possono essere configurati a livello di utente. Cliccando sul pulsante Crea è possibile creare nuove utenze ed attribuire dei diritti.

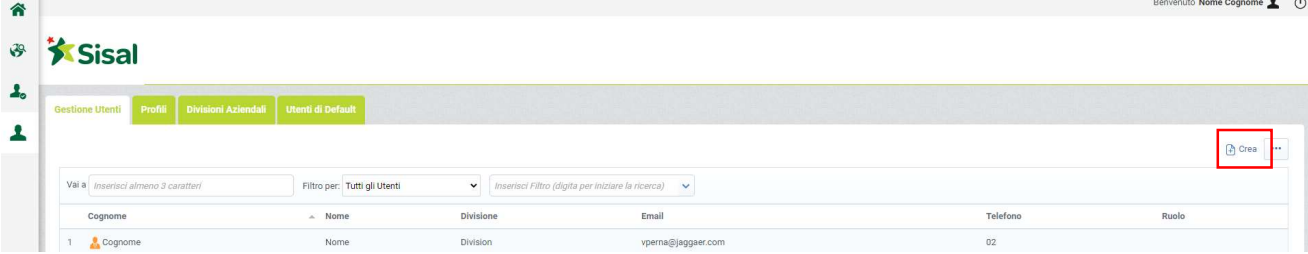

P a g . 17 | 27

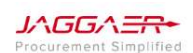

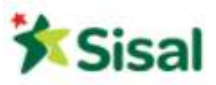

# 4. Rispondere ad una Richiesta di Offerta (RDO)

# 4.1 Visualizza i dettagli della RDO

### Potete accedere ai dettagli della Richiesta di Offerta:

 utilizzando il quick link presente nella mail di invito alla RDO e inserendo le credenziali di accesso (se non già loggati in piattaforma)

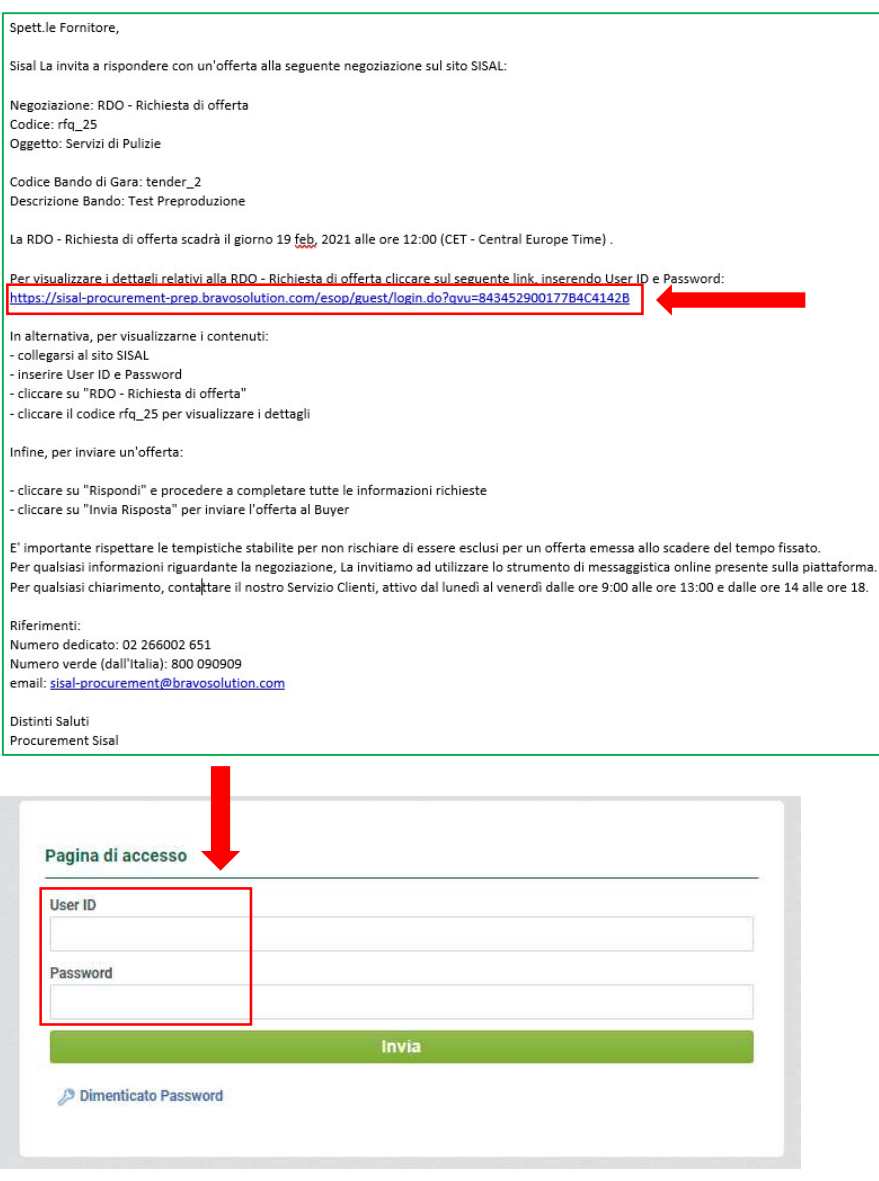

P a g . 18 | 27

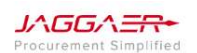

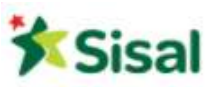

E in questo modo si viene indirizzati direttamente alla RDO in oggetto, nell'area di risposta

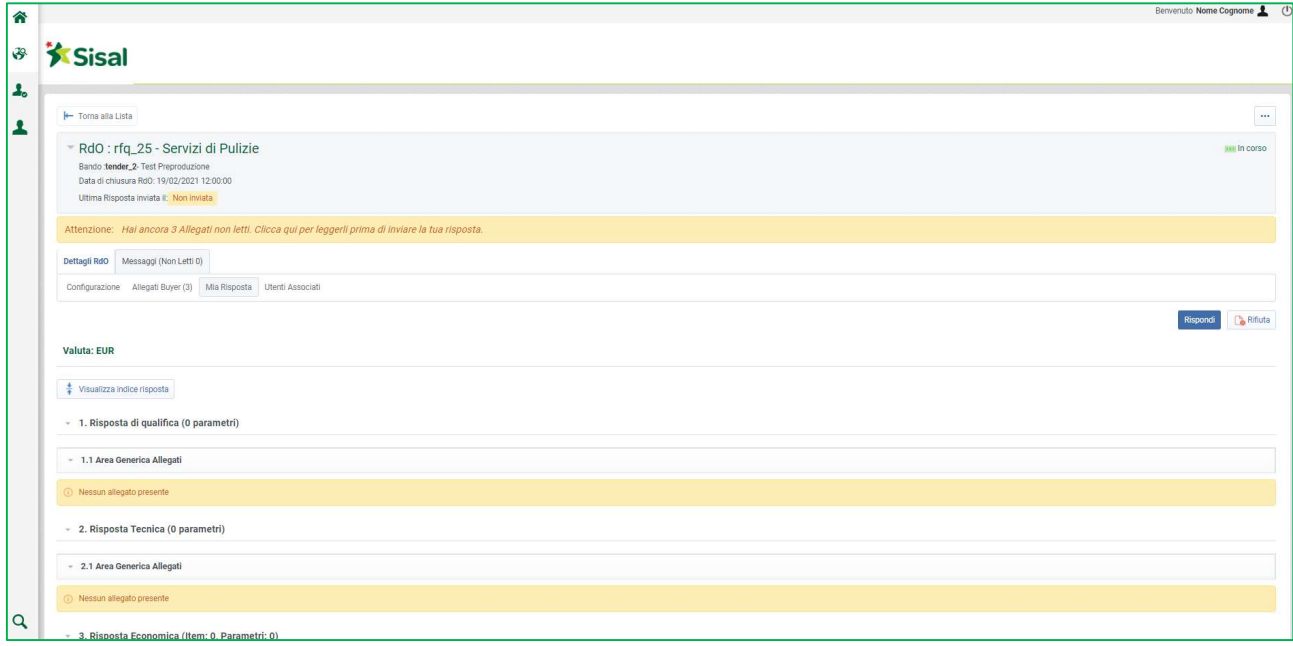

oppure collegandosi direttamente al sito e inserendo le credenziali

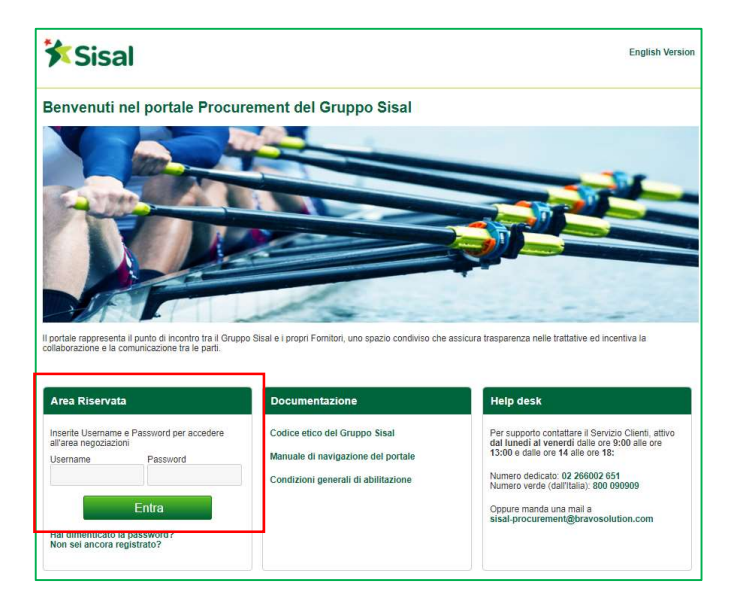

A questo punto si accede all'area della RDO e si cerca la gara in oggetto.

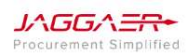

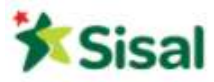

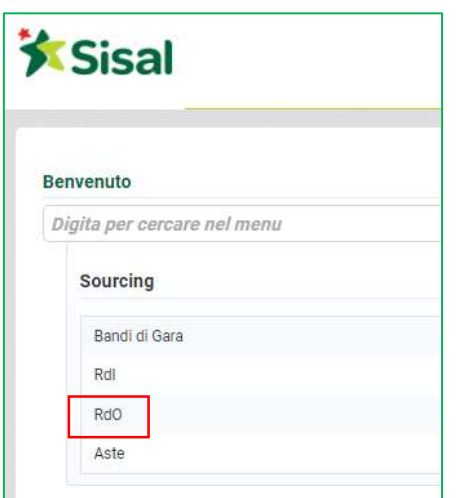

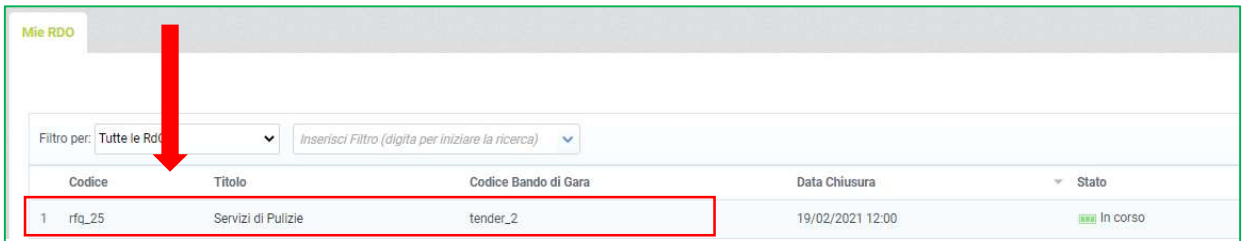

Prima di rispondere alla RDO è consigliabile scaricare e visualizzare i documenti di gara allegati (se presenti).

Cliccare su "Allegati Buyer" e scaricare i documenti in locale. Per scaricare il documento è sufficiente cliccare sul nome dell'allegato.

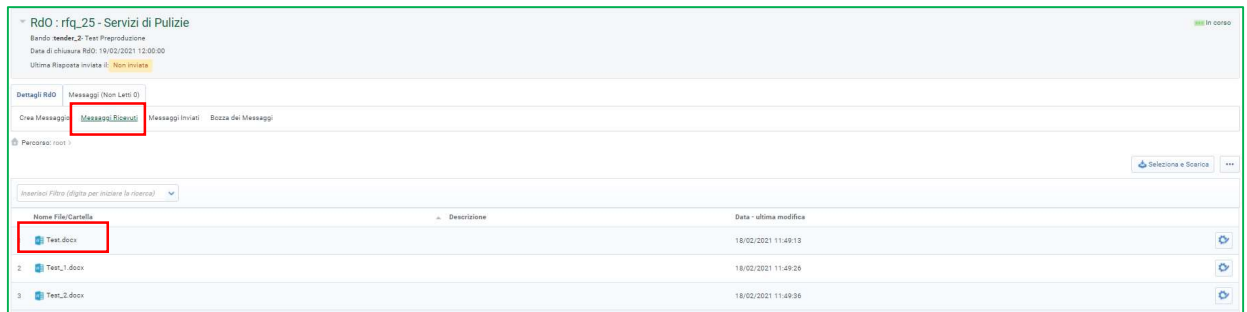

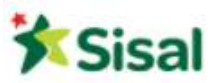

# 4.2 Rispondi alla RDO (1° round)

Accedere ai "Dettagli RDO"  $\rightarrow$  "Mia Risposta" e cliccare su "Rispondi"

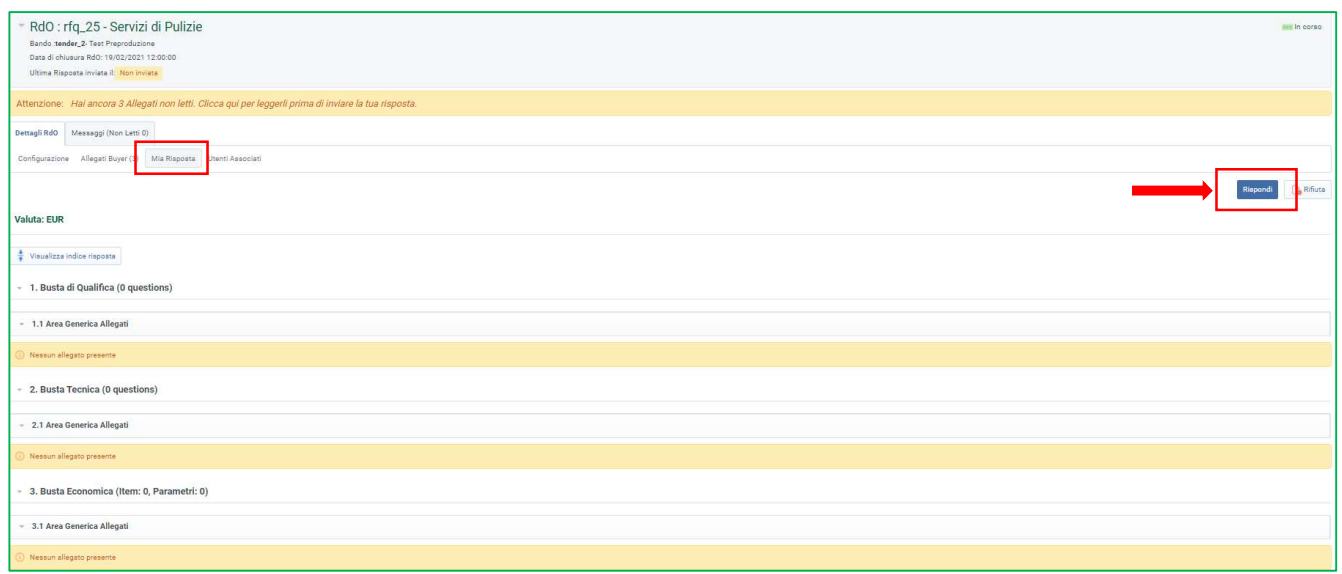

Cliccare su "Modifica Risposta" di ogni busta presente (qualifica, tecnica ed economica)

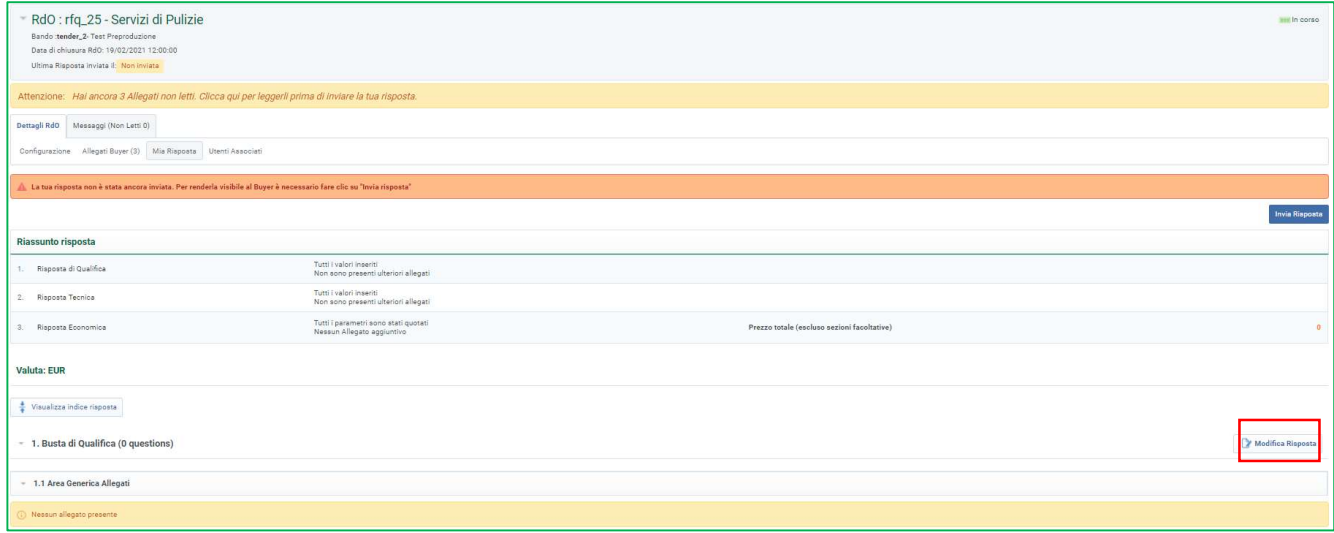

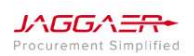

P a g . 21 | 27

Cliccare su "Aggiungi/Vedi Allegati" e successivamente su "Carica Nuovo File".

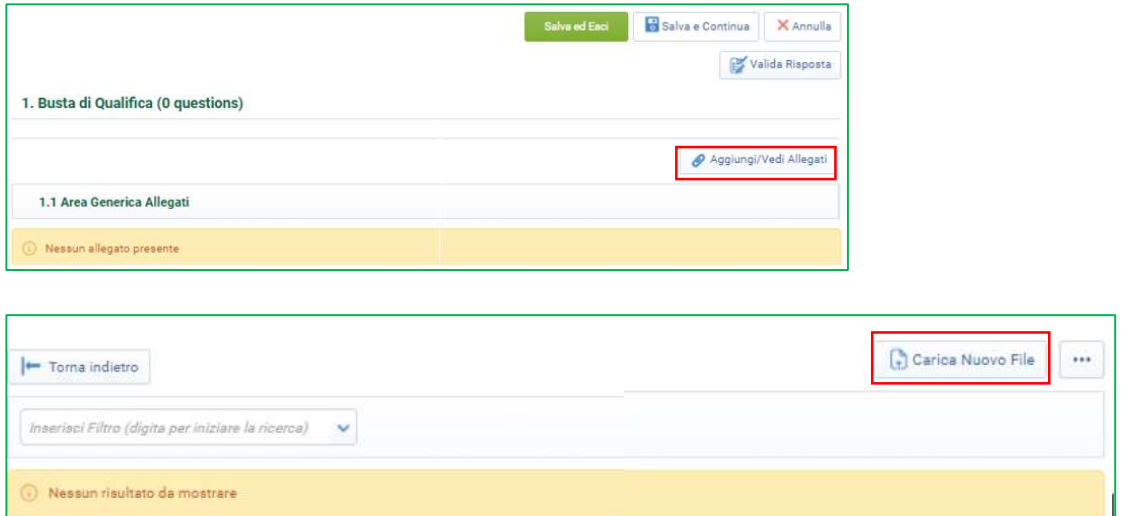

Selezionare il/i file da caricare. Cliccare su "Conferma".

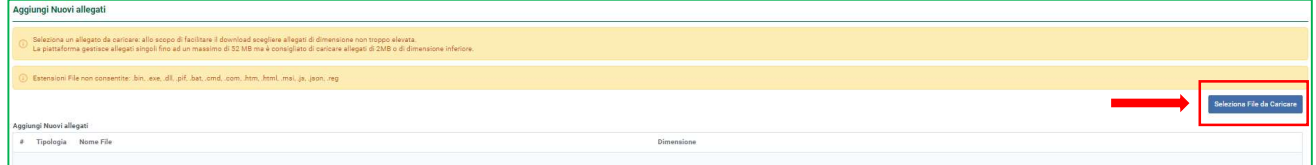

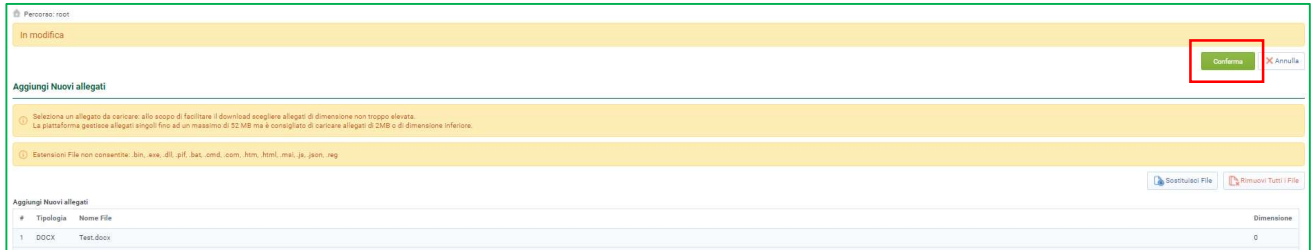

Quando tutti i documenti della busta sono stati caricati, cliccare su "Salva Tutto".

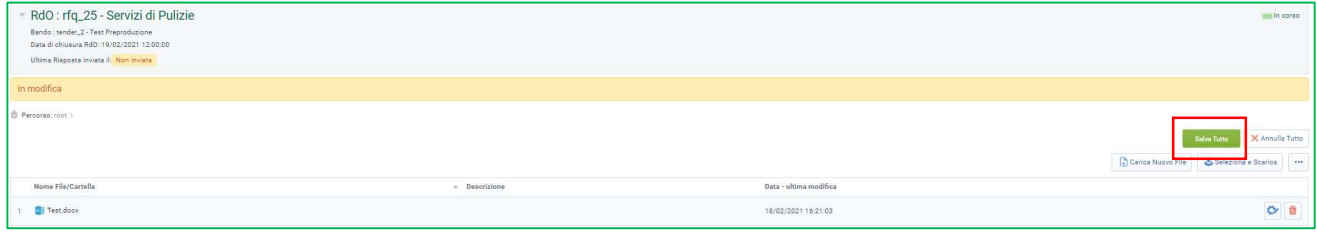

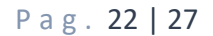

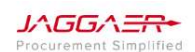

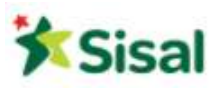

#### N.B. Questa operazione va fatta per tutte le Buste presenti in RDO!

Una volta caricati i documenti all'interno delle buste, è importante ricordarsi di cliccare su "Invia Risposta" prima della chiusura della RDO (data e ora sono visibili in testata).

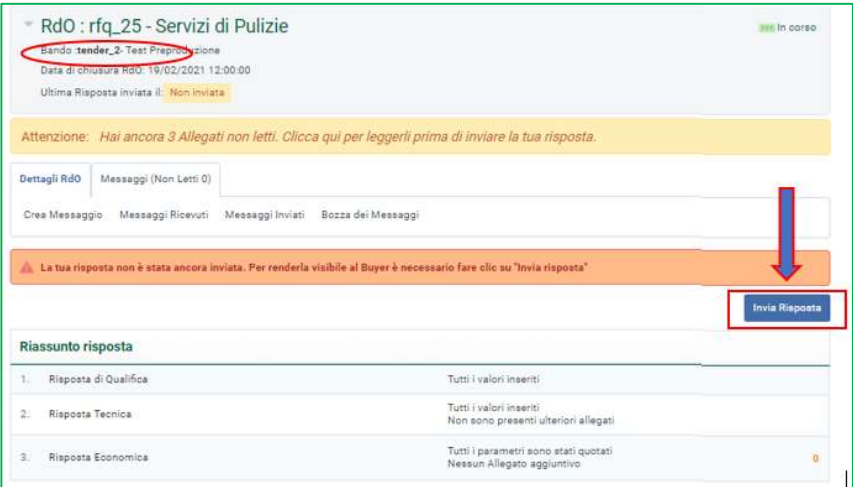

# 4.3 Rispondi alla RDO (dal 2° round in poi)

Seguire i passaggi al punto 4.1.

Cliccare sul codice della RDO e accedere ai "Dettagli RDO" → "Mia Risposta" e cliccare su "Modifica Risposta" per ognuna delle buste presenti (qualifica/tecnica/economica).

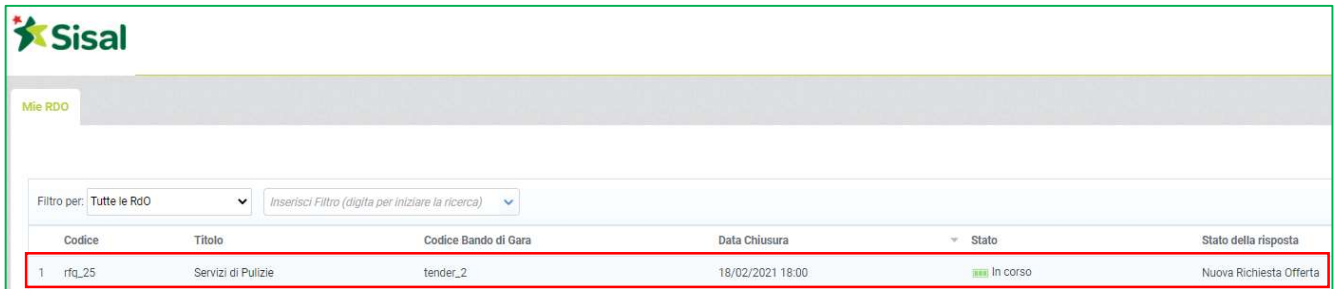

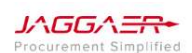

P a g . 23 | 27

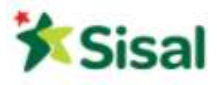

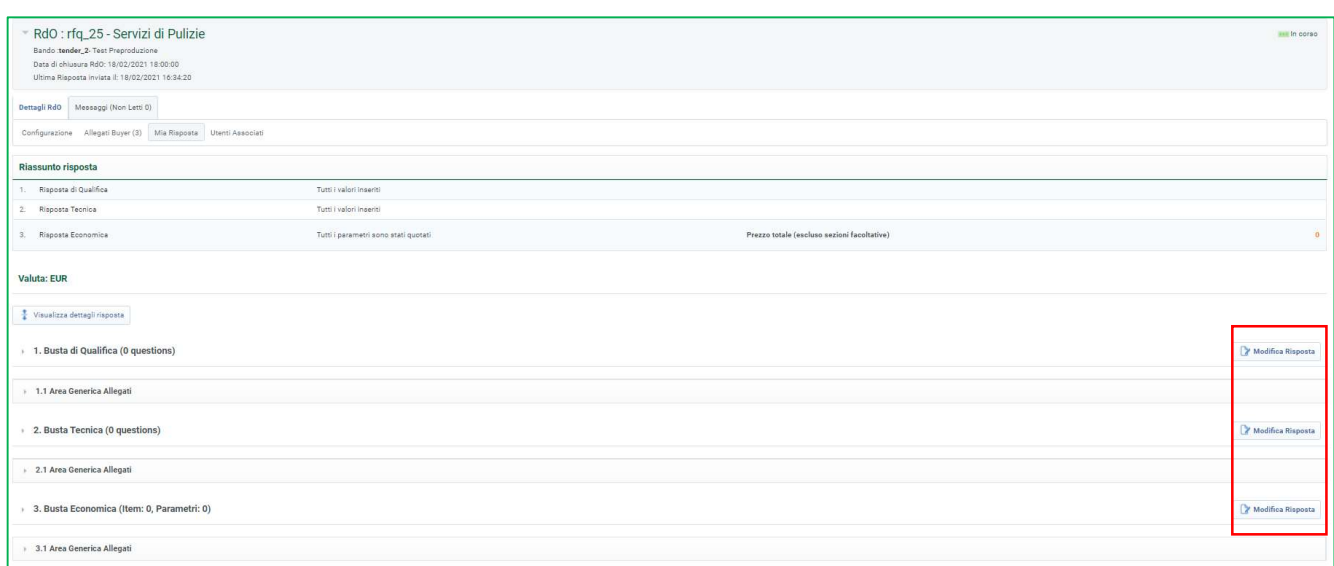

Se desiderate modificare la lista degli allegati inviati al round precedente, cliccare su "Aggiungi/Vedi Allegati":

- Per eliminare un allegato cliccare sull'icona del "cestino"
- Per aggiungere un allegato cliccare su "carica nuovo file"

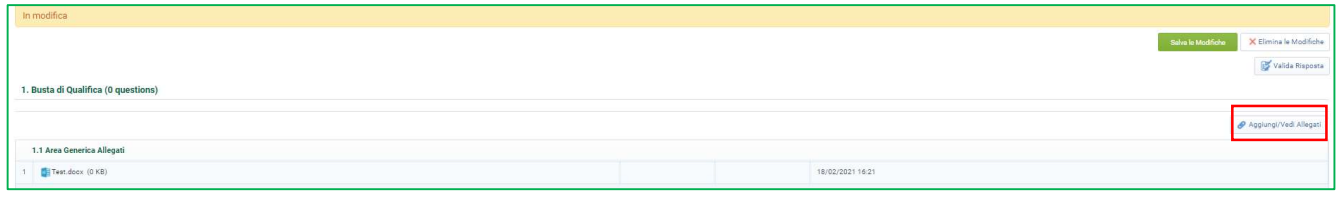

### Cliccare su "Salva le Modifiche".

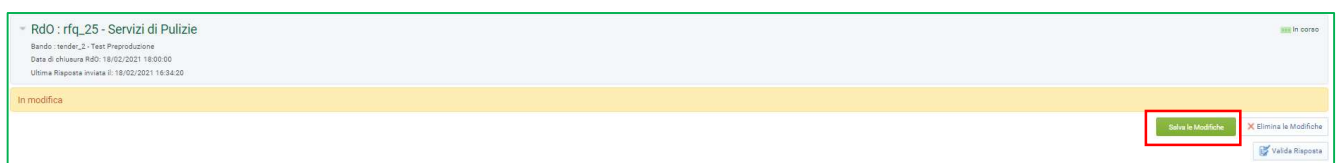

#### Infine, cliccare su "Invia Modifiche".

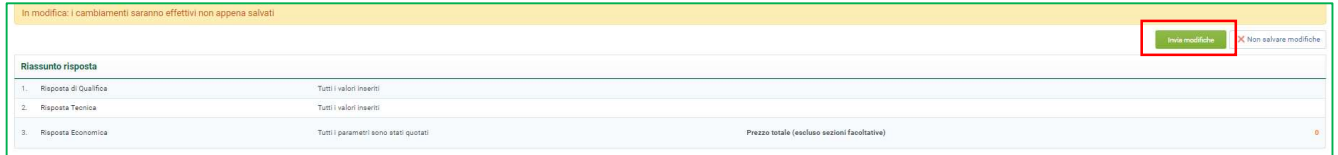

P a g . 24 | 27

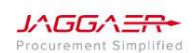

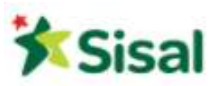

# 4.4 Come usare l'Area Messaggi

All'interno di ogni RDO è presente un'area messaggi dedicata che può essere utilizzata per scambiarsi messaggi di chiarimenti e/o richieste con SISAL. L'area è sempre attiva, anche dopo la chiusura della RDO.

# Inviare un nuovo messaggio a SISAL:

Accedere all'Area Messaggi della RDO e cliccare su "Crea Messaggio".

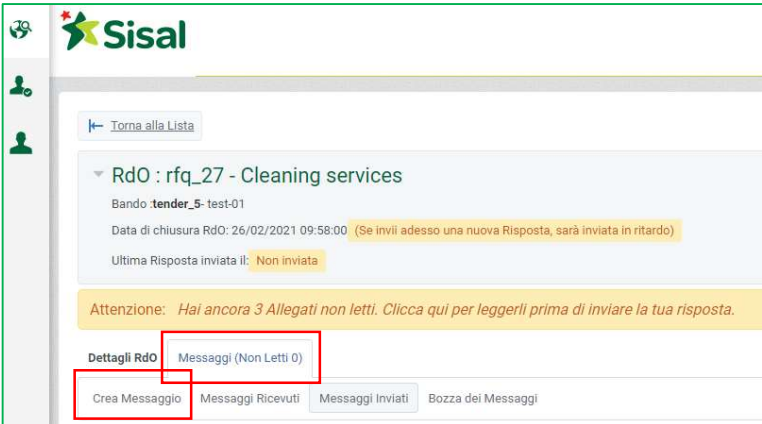

 $\bullet$  Inserire l'oggetto e il testo del messaggio.

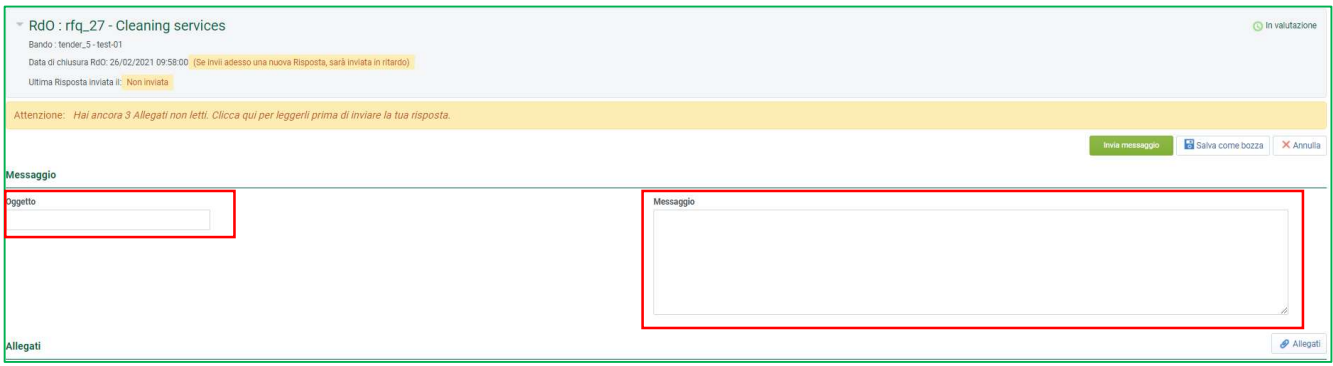

- Cliccando su "Allegati" è possibile inserire dei documenti da allegare al messaggio.
- Cliccare su "Carica Nuovo File" per scegliere, uno alla volta, i documenti da allegare.

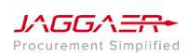

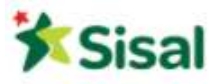

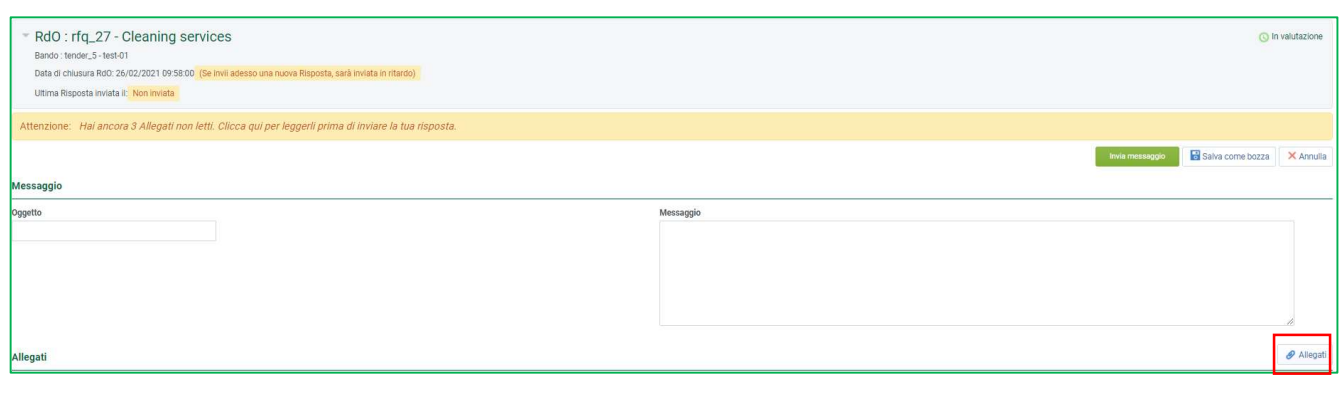

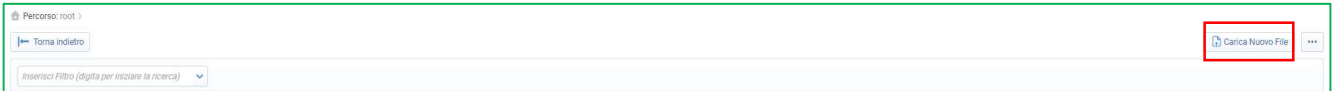

Una volta completato il messaggio, cliccare su "Invia Messaggio" per confermare l'invio verso SISAL.

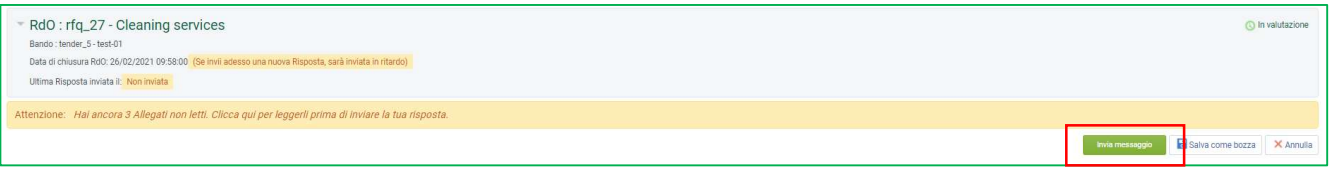

### Leggere e rispondere ad un messaggio ricevuto da SISAL:

Accedere all'Area Messaggi della RDO e cliccare su "Messaggi Ricevuti".

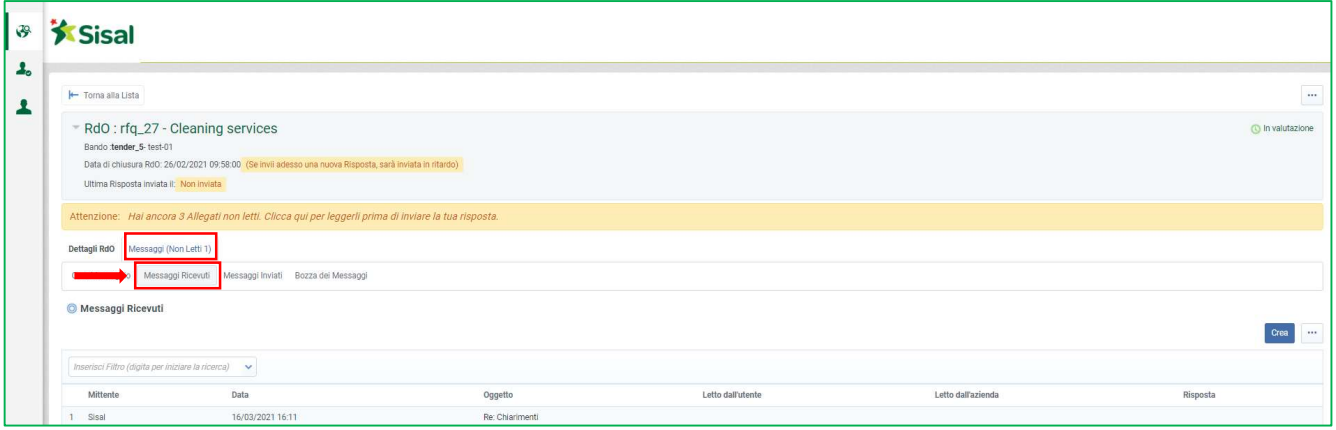

Per leggere il messaggio è sufficiente cliccare sulla riga corrispondente.

P a g . 26 | 27

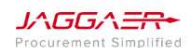

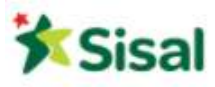

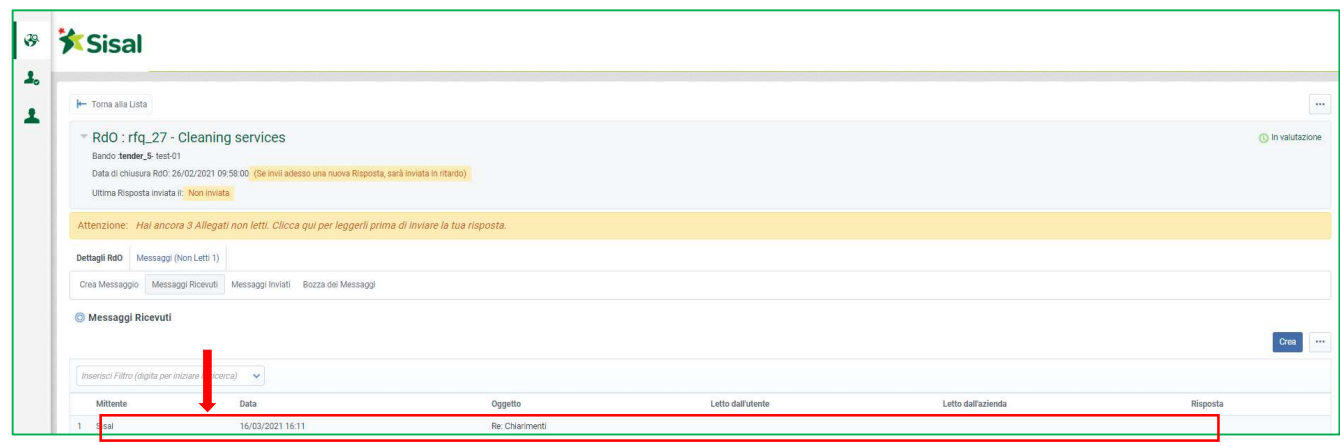

Potete rispondere o stampare il messaggio cliccando sul tasto corrispondente all'azione desiderata.

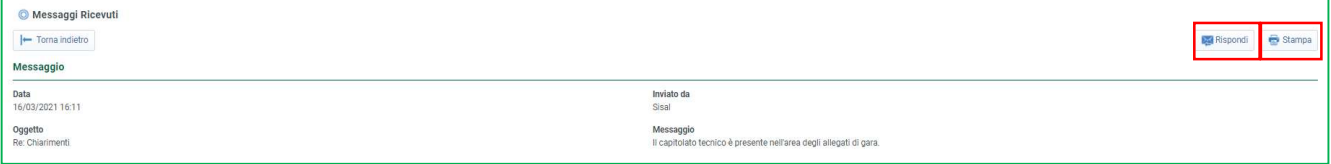

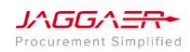